## **How to Run a Transfer Credit Report in MyCSN**

- 1. Before accessing your MyCSN student account, make sure you validate your account and register your password.
	- a. To validate your account:
		- i. [Click here validate your CSN student account](https://go.csn.edu/LoginPolicy.jsp)
		- ii. Click on the **Account Validation** link
		- iii. Enter your NSHE ID (ten-digit number) and last name as it appears on your CSN admissions email.
		- iv. Enter your Personal Identification Number (PIN). It is the last four digits of your social security number (SSN). If you did not provide your SSN on your admissions application, enter 9999.
	- b. To register your password:
		- i. [Click here to register your password](https://go.csn.edu/LoginPolicy.jsp)
		- ii. Click on the **Reset Password** link
		- iii. Click on **Password Registration**
		- iv. Follow the on screen prompts to register your password
	- c. If you encounter any issues validating your account or registering your password, call (702) 651-5555.
- 2. After validating your student account and registering your password, log on to [https://go.csn.edu/LoginPolicy.jsp.](https://go.csn.edu/LoginPolicy.jsp)

3. Click on the MyCSN tile.

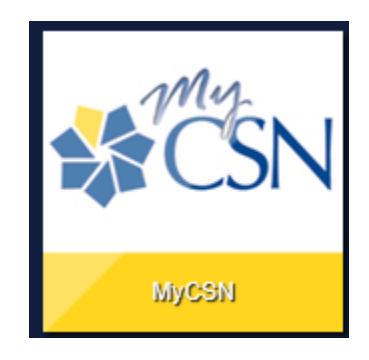

4. If required, enter your login credentials again.

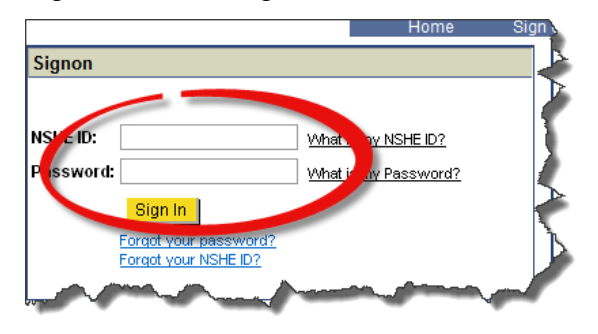

5. Click on the **MyCSN Student Center** hyperlink.

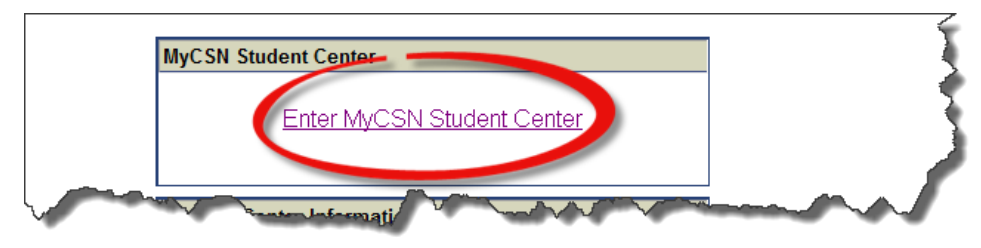

6. Under the Academics section, select Transfer Credit Report from the drop down list, then

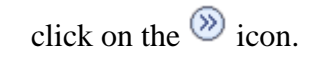

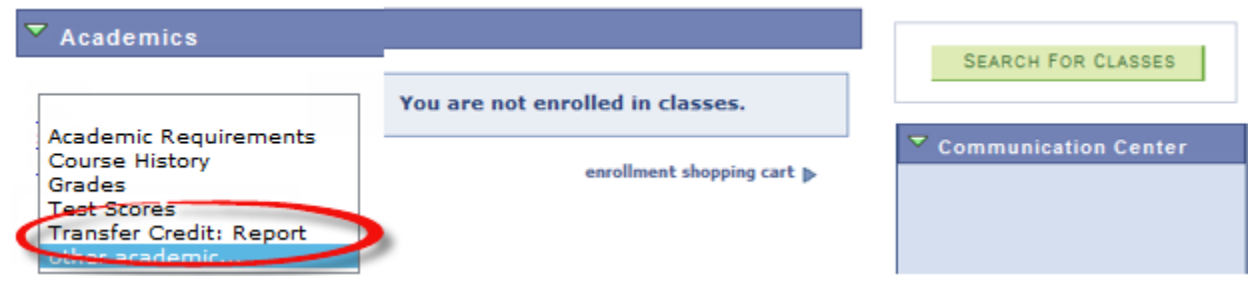

## 7. Your Transfer Credit Report will reflect coursework transferred to CSN per institution.

View Transfer Credit Report

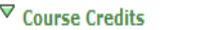

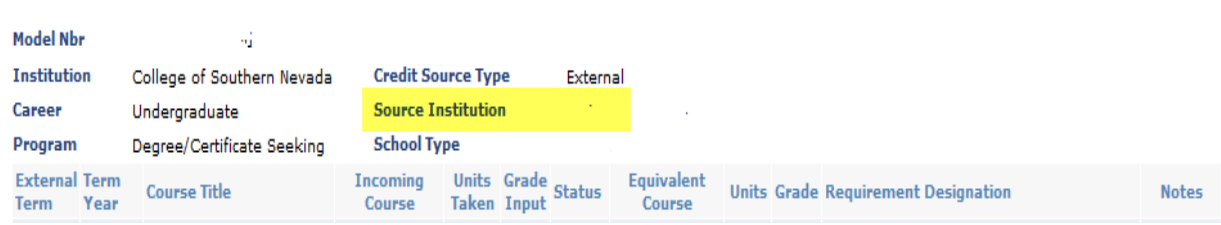